# **PROFIBUS**

# **Communication Protocol of PUE HX5.EX Indicator**

# SOFTWARE MANUAL

ITKP-03-02-08-19-EN

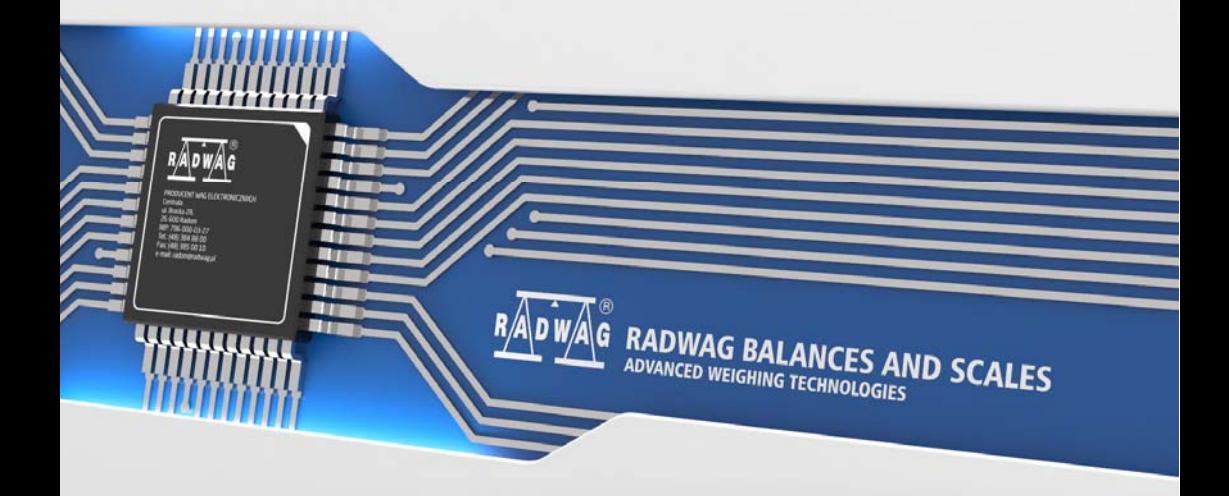

## AUGUST 2019

## **CONTENTS**

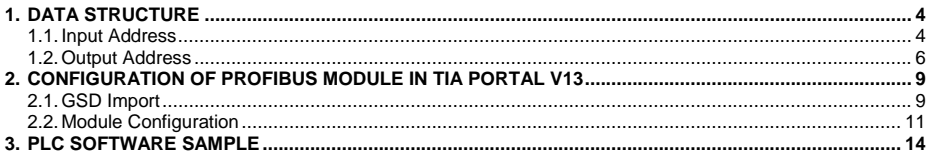

# <span id="page-3-1"></span><span id="page-3-0"></span>**1. DATA STRUCTURE**

#### <span id="page-3-2"></span>**1.1. Input Address**

#### **Input variables list:**

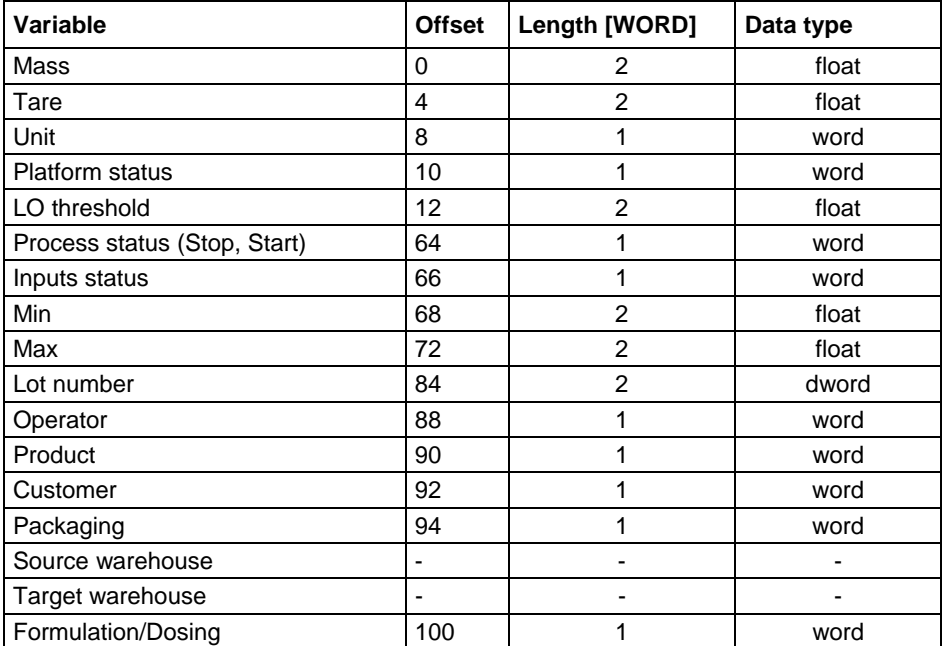

**Platform mass** – response: platform mass in current unit.

**Platform tare** – response: platform tare in adjustment unit.

**Platform unit** – determines currently displayed mass unit of a platform.

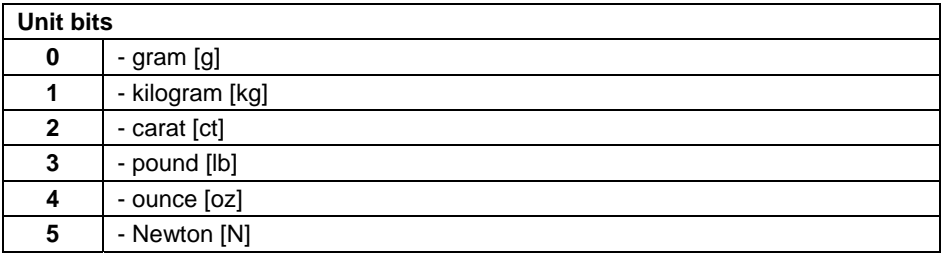

#### **Example:**

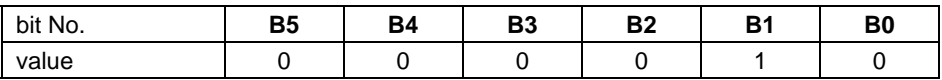

The unit of the weighing instrument is kilogram [kg].

#### **Platform status** – determines status of a weighing platform.

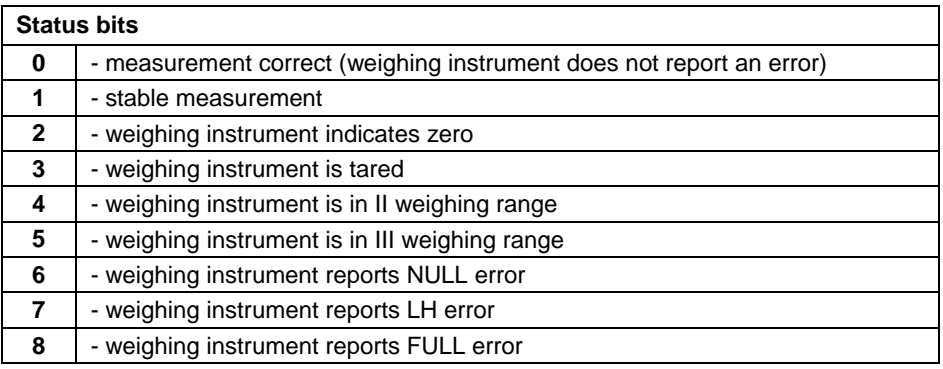

#### **Example:**

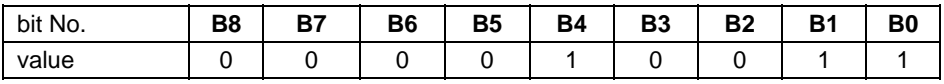

The weighing instrument does not report error, stable measurement in II weighing range.

**LO threshold** – response: **LO** threshold value of a platform in adjustment unit.

**Process status** – determines process status:

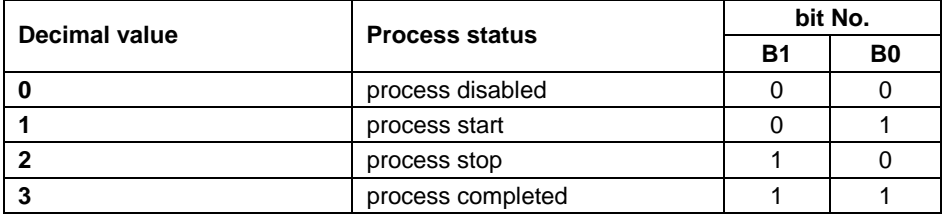

**Inputs status** – response: status of set inputs:

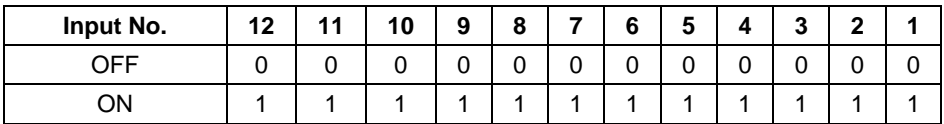

#### <span id="page-5-0"></span>**Example:**

Mask of set 2 and 4 inputs: 0000 0000 0000 1010

**MIN** – response: **MIN** threshold value (in the current unit selected for active working mode).

**MAX** – response: **MAX** threshold value (in the current unit selected for active working mode).

**Lot number** – response: lot number.

**Operator** – response: code of logged in operator.

**Product** – response: code of selected product.

**Customer** – response: code of selected customer.

**Packaging** – response: code of selected packaging.

#### <span id="page-5-1"></span>**1.2. Output Address**

#### **Input variables list:**

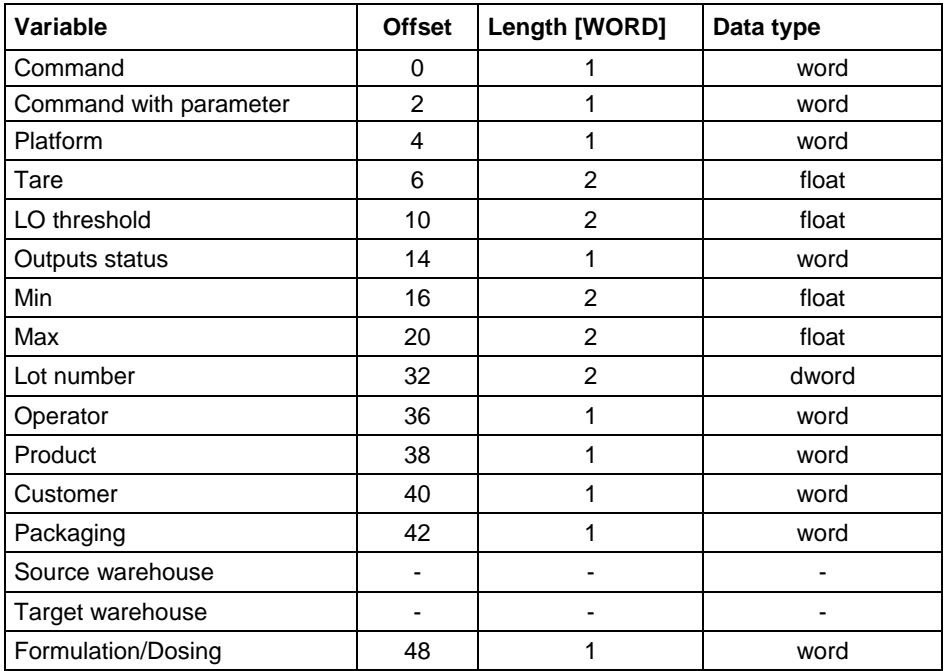

**Basic command** – setting respective value performs the task in accordance with the table:

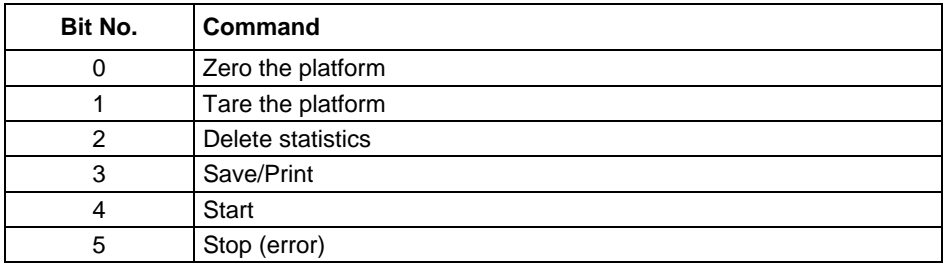

#### **Example:**

0000 0000 0010 0000 – process start.

**Complex command** – setting respective value performs the task in accordance with the table:

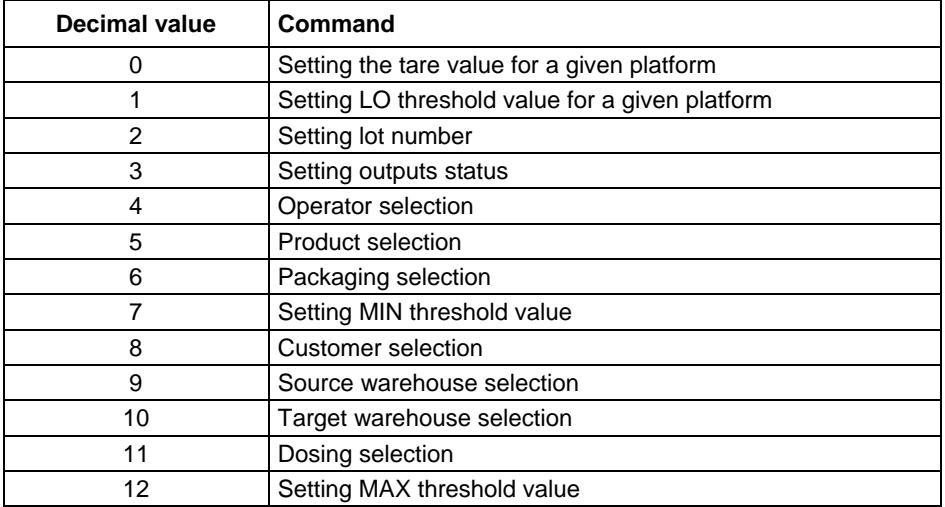

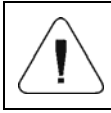

*Complex command requires setting address of respective parameter (from 2 to 24 – refer to: 'Complex command parameters' table).* 

#### **Example:**

0000 0000 0000 0010 – command sets LO threshold to the value set in LO parameter (address 5 – refer to: 'Complex command parameters' table).

**Platform** – complex command parameter: weighing platform number.

**Tare** – complex command parameter: tare value (in adjustment unit).

**LO threshold** – complex command parameter: LO threshold value (in adjustment unit).

**Outputs status** – complex command parameter: determines status of weighing indicator outputs.

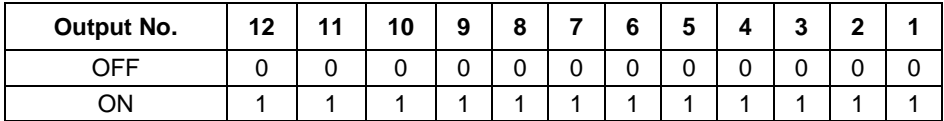

#### **Example:**

Mask of active 2 and 4 outputs: 0000 0000 0000 1010

**MIN** – complex command parameter: MIN threshold value (in the current unit selected for active working mode).

**MAX** – complex command parameter: MAX threshold value (in the current unit selected for active working mode).

**Lot number** – complex command parameter: lot number.

**Operator** – complex command parameter: code of logged in operator.

**Product** – complex command parameter: code of selected product.

**Customer** – complex command parameter: code of selected customer.

**Packaging** – complex command parameter: code of selected packaging.

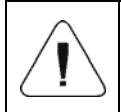

*A command or a command with parameter is executed once when its bit setting is detected. If the command with the same bit is to be executed again, zero the bit.* 

#### **Example:**

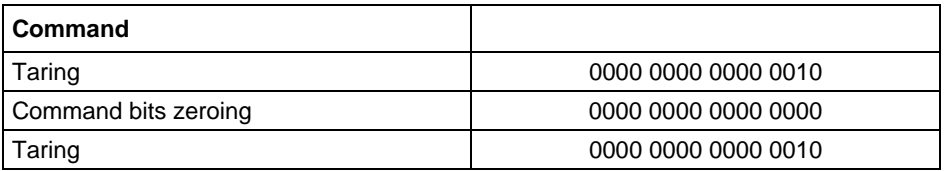

# <span id="page-8-1"></span><span id="page-8-0"></span>**2. CONFIGURATION OF PROFIBUS MODULE IN TIA PORTAL V13**

Operating the environment has to be preceded with creating a new project in which the topology of the PROFIBUS network with MASTER PLC is determined (in this example: SIEMENS S7-300).

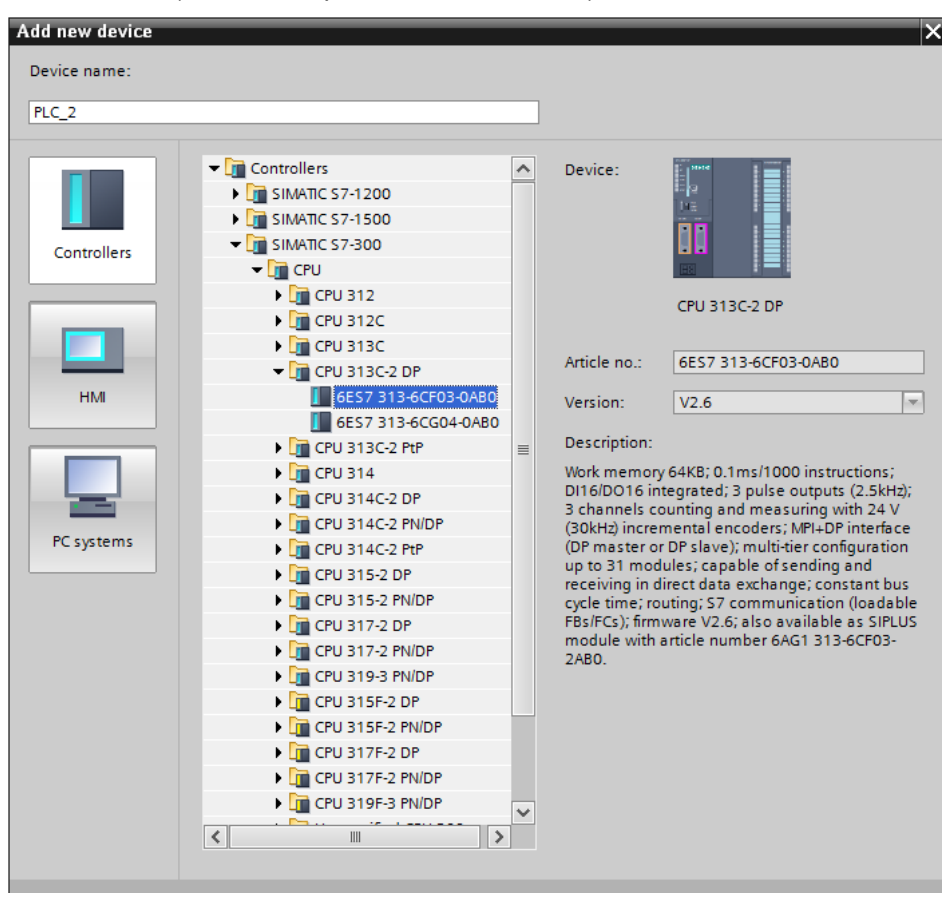

#### <span id="page-8-2"></span>**2.1. GSD Import**

Using the included GSD configuration file add new device to the environment. Use OPTIONS tab first, MANAGE GENERAL STATION DESCRIPTION FILES (GSD) next and indicate the path to GSD file.

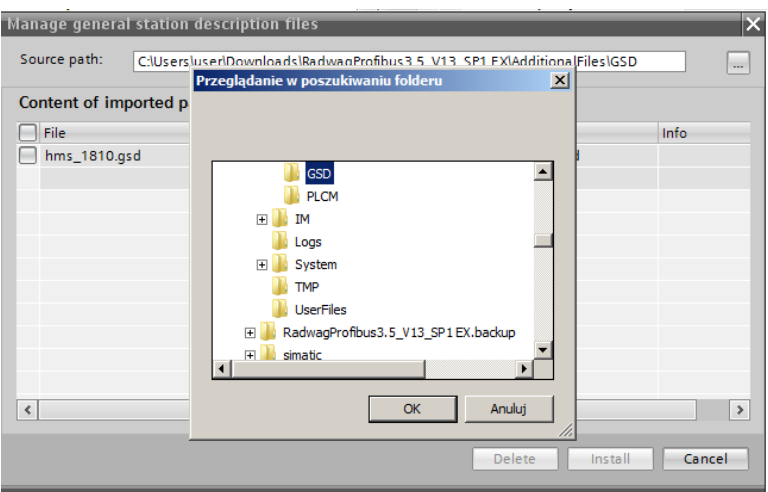

Upon successful adding of the file using list of devices, find Anybus-IC PDP module:

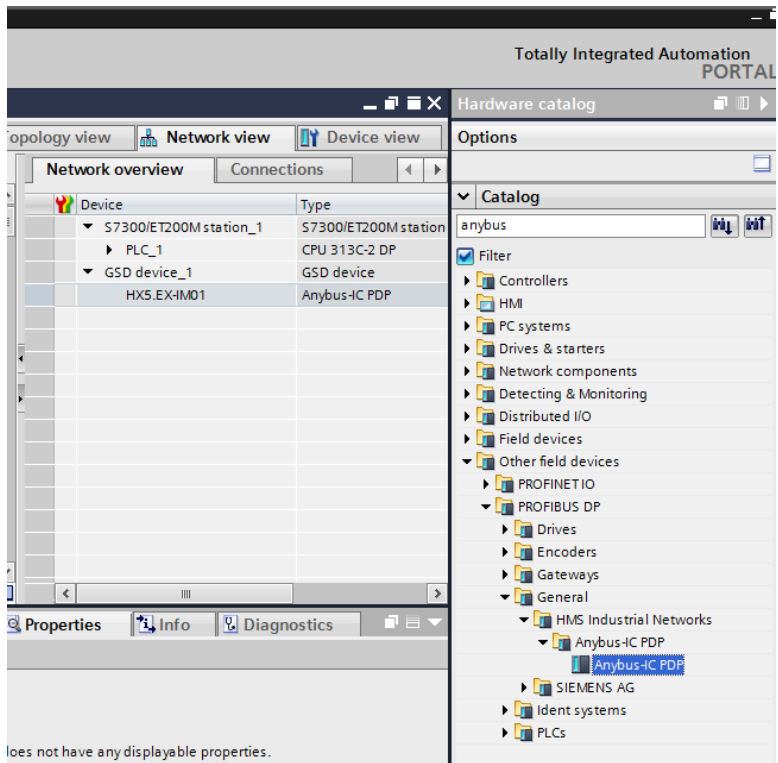

<span id="page-10-0"></span>Create a network consisting of one MASTER PLC and added SLAVE module:

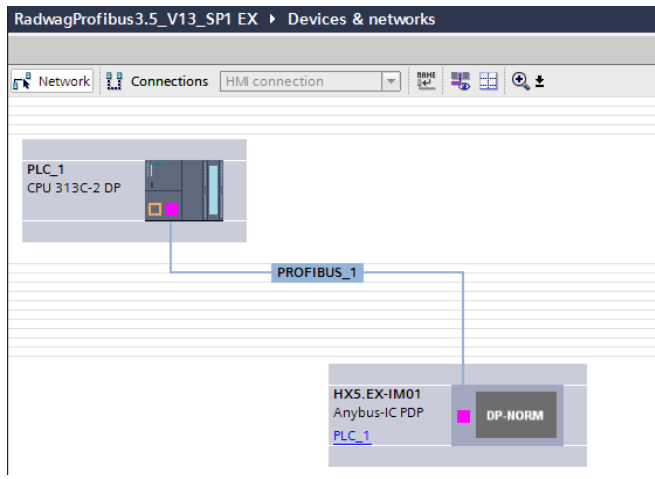

#### <span id="page-10-1"></span>**2.2. Module Configuration**

Next, specify the address of the module. It has to be the same as the one set in the weighing instrument menu.

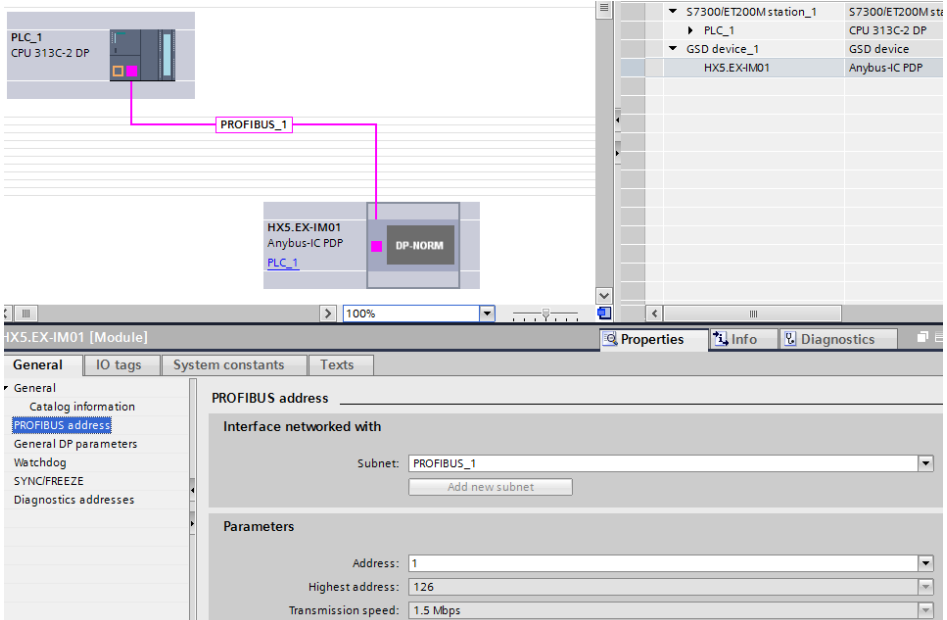

Proceed to module configuration. Start by determining the size and the starting address of input and output registers. To do this, select modules from the list of INPUT and OUTPUT modules as in the picture below. The maximum size of the input and output data is 116 bytes each. Default starting addresses were used in the project – 256 for INPUT module and 256 for OUTPUT module:

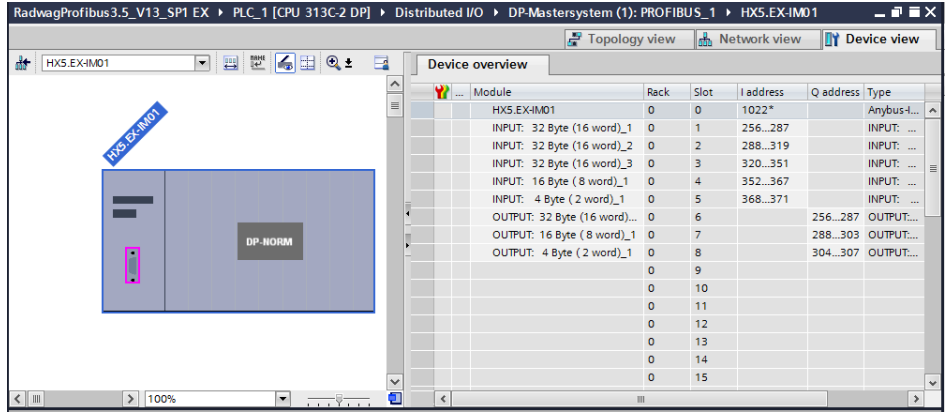

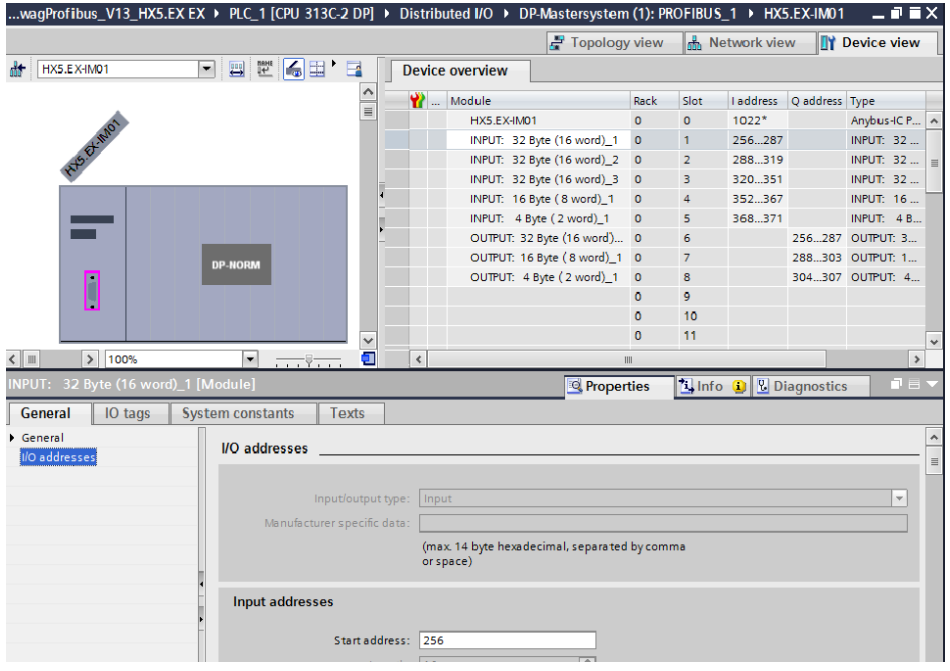

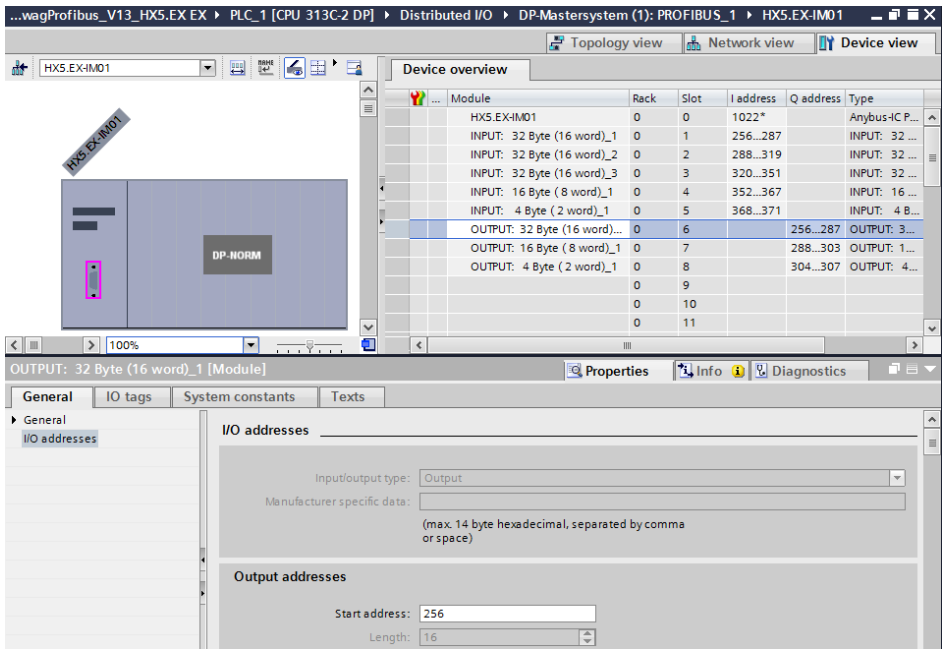

On this stage you can download hardware and software configuration to the device.

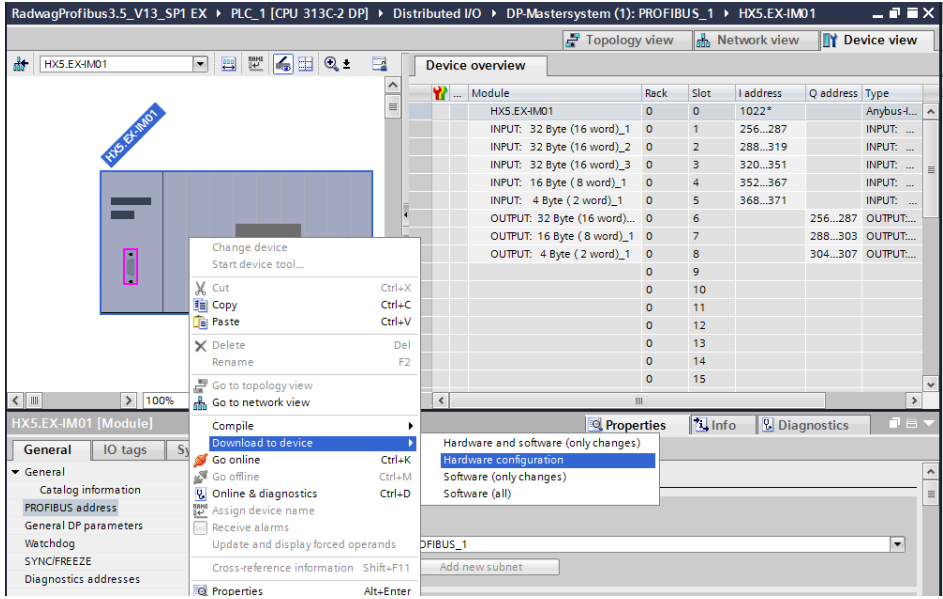

<span id="page-13-0"></span>Upon successful compilation and loading of the code, MASTER and SLAVE modules should establish communication. The next step will be to create program code.

# <span id="page-13-1"></span>**3. PLC SOFTWARE SAMPLE**

Start creating the application by determining symbolic names of input and output registers. The PROFINET module input and output registers are specified in HD\_ProfibusInput and HD\_ProfibusOutput tables in HARDWARE group in PROGRAM BLOCKS branch.

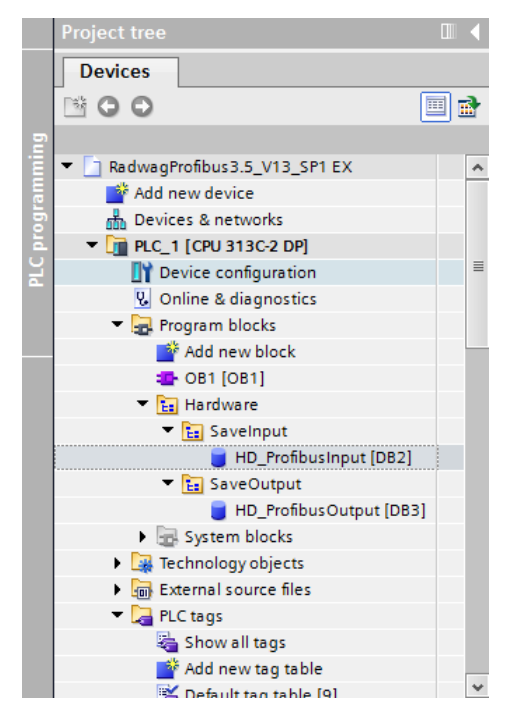

HD ProfinetOutput and HD ProfinetInput refer to the PROFIBUS module input/output registers on a weighing instrument. They look as follows:

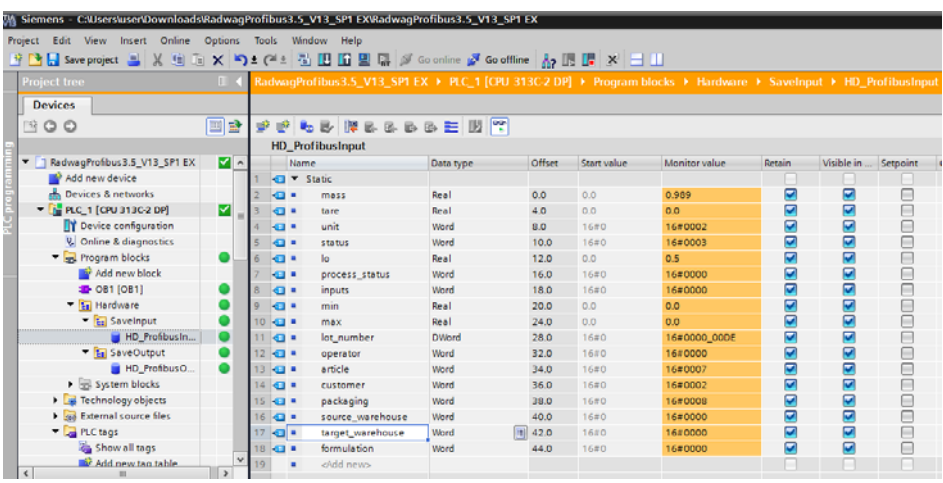

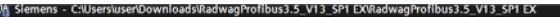

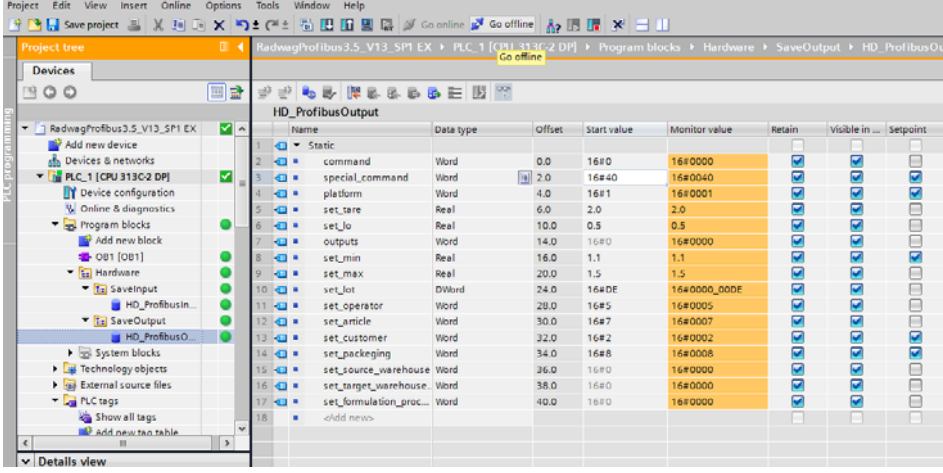

In the main loop of the program create functions that rewrite the physical state of the weighing instrument registers into HD\_ProfibusInput and HD\_ProfibusOutput blocks registers. The functions may look as in the pictures presented below. The example shows the method of mass readout and saving 'command' and 'command with parameter' registers.

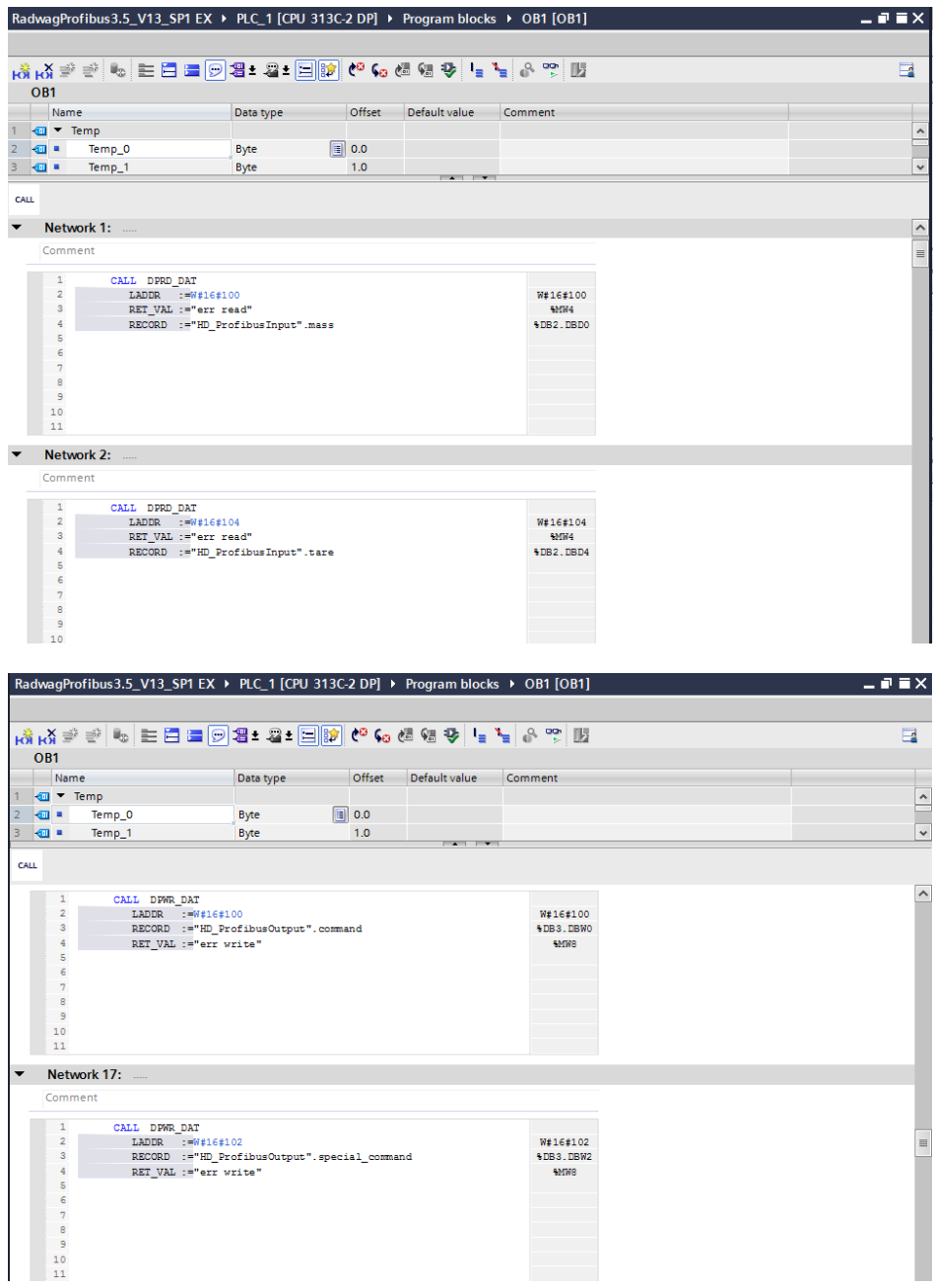

Upon compiling and loading the program to the device in the data block, you can read interesting output registers (MONITOR ALL) and save output registers (e.g. by changing START VALUE and LOAD START VALUES AS ACTUAL) of the SLAVE mode.

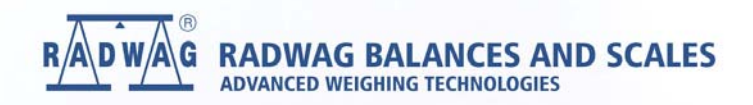

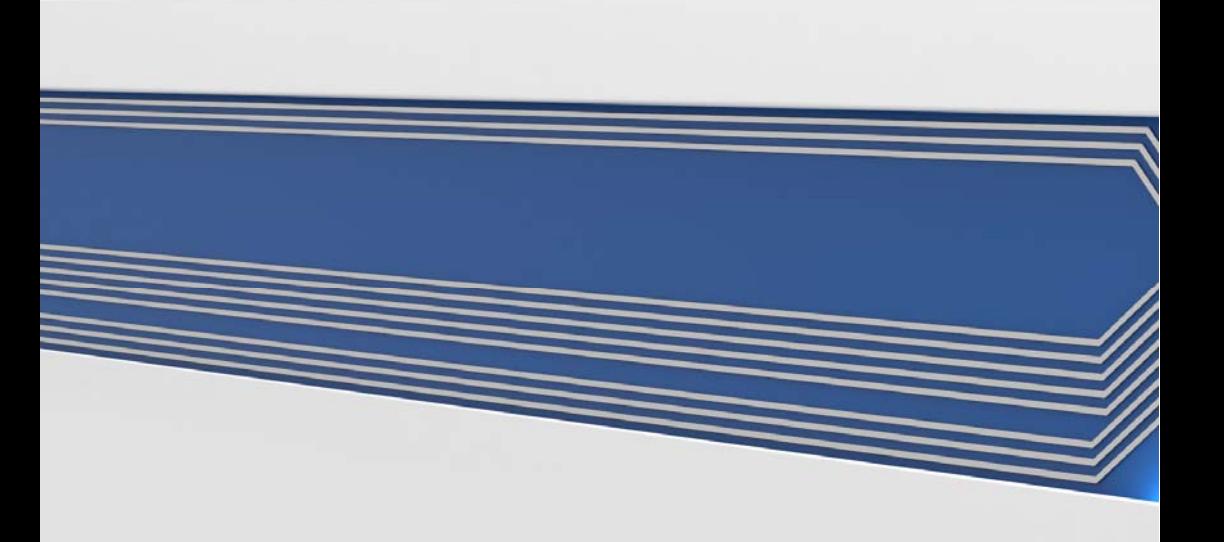